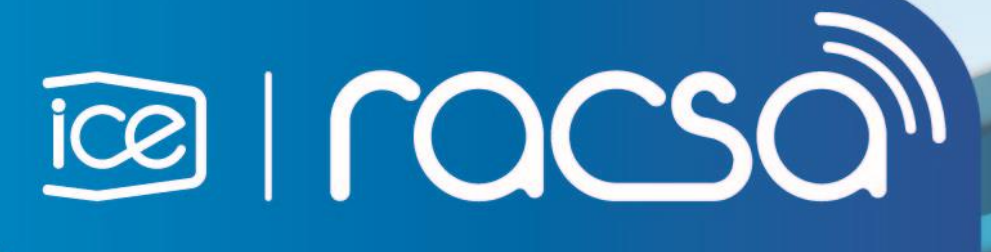

PROCEDIMIENTO PARA REGISTRO DE PROVEEDORES EXTRANJEROS EN SISTEMA INTEGRADO DE COMPRAS PÚBLICAS DE COSTA RICA SICOP

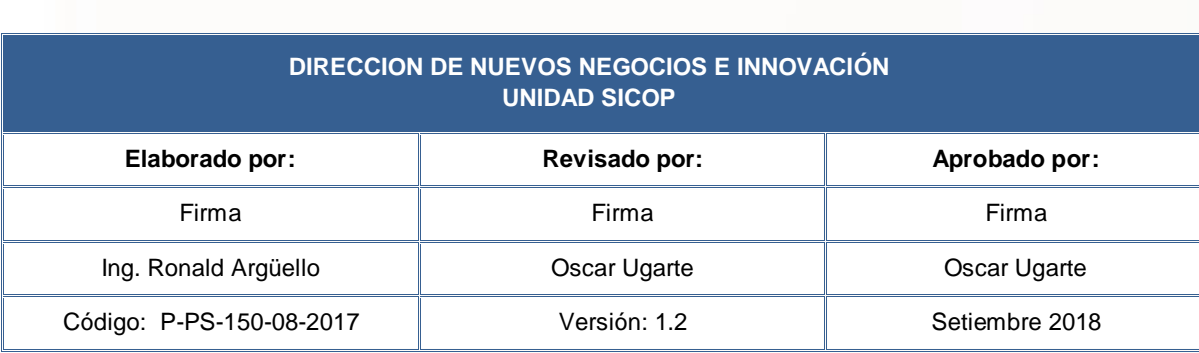

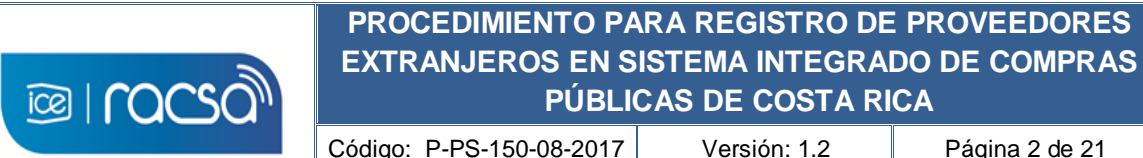

Código: P-PS-150-08-2017 Versión: 1.2 Página 2 de 21

**PÚBLICAS DE COSTA RICA**

# **Contenido**

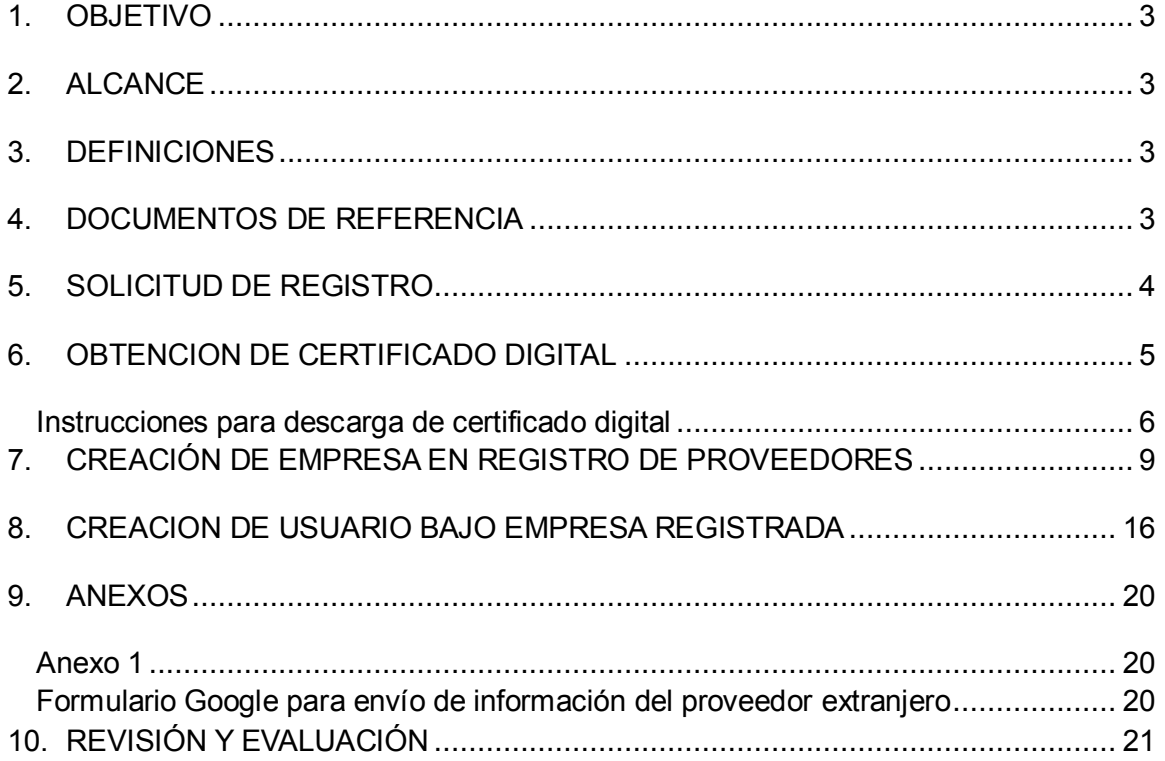

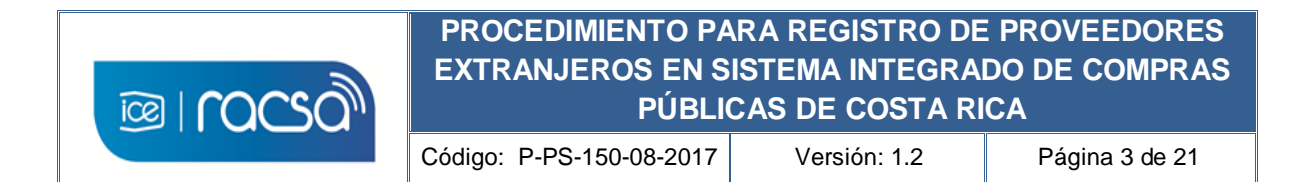

### <span id="page-2-0"></span>**1. OBJETIVO**

Describir el proceso para que una persona en representación de sí misma o de una empresa que no se encuentre físicamente en Costa Rica y no tenga representación nacional, pueda registrarse en el Sistema Integrado de Compras Públicas, y de esta manera utilizar las funciones que el sistema brinde para un usuario tipo proveedor comercial registrado.

### <span id="page-2-1"></span>**2. ALCANCE**

Dirigido a personas que requieran registrarse en el Sistema Integrado de Compras Públicas como un usuario tipo proveedor comercial que no posean un certificado digital emitido por una certificadora costarricense, que residan en el extranjero o no tienen la oportunidad de ingresar al país para adquirir un certificado digital nacional.

### <span id="page-2-2"></span>**3. DEFINICIONES**

**Administrador del Sistema:** Funcionarios de Costa Rica encargados del registro de proveedores.

**Certificado digital:** Conjunto de datos informáticos organizados y emitidos por una autoridad certificadora registrada en un dispositivo o medio que cumpla con el estándar requerido, de tal manera que comprueban la autenticidad de una persona o equipo que lo utilice para firmar digitalmente.

**Proveedor extranjero:** Usuario de tipo proveedor comercial con domicilio en el extranjero que requiere registrarse y utilizar el Sistema con o sin representación nacional.

**Sistema:** Sistema Integrado de Compras Públicas de Costa Rica.

# <span id="page-2-3"></span>**4. DOCUMENTOS DE REFERENCIA**

- https://www.mer-link.co.cr/atDocs/M-PS-008-08-2012 Manual como\_ofertar.pdf
- [https://www.mer-link.co.cr/atDocs/M-PS-020-04-](https://www.mer-link.co.cr/atDocs/M-PS-020-04-2014_Manual_garantias_electronicas_proveedores.pdf) 2014 Manual garantias electronicas proveedores.pdf
- [https://www.mer-link.co.cr/atDocs/I-PS-001-08-](https://www.mer-link.co.cr/atDocs/I-PS-001-08-2010_INSTRUCTIVO_TRABAJO_OPERADORES_CATALOGO.pdf) [2010\\_INSTRUCTIVO\\_TRABAJO\\_OPERADORES\\_CATALOGO.pdf](https://www.mer-link.co.cr/atDocs/I-PS-001-08-2010_INSTRUCTIVO_TRABAJO_OPERADORES_CATALOGO.pdf)
- <http://200.122.164.73/cursosdirectos/SS1217GOBIE03S5U/plainlaunch.htm>

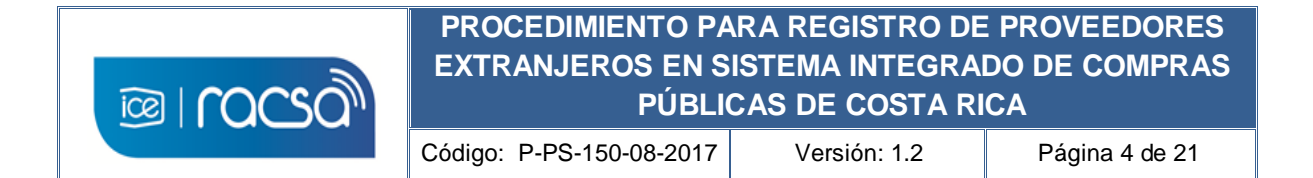

# <span id="page-3-0"></span>**5. SOLICITUD DE REGISTRO**

El proveedor extranjero interesado en formar parte del registro de proveedores del Sistema Integrado de Compras Públicas de Costa Rica, envía solicitud de registro al correo electrónico [certificados@sicop.go.cr,](mailto:certificados@sicop.go.cr) adjuntando formulario digital con la información completa (este formulario está disponible en el link [https://goo.gl/forms/E1ziwlihBcftUAe22\)](https://goo.gl/forms/E1ziwlihBcftUAe22) o también puede descargarlo desde la página web del sistema en el menú "Centro de Atención" y el acceso de "Formularios" (ver Anexo 1). Adicionalmente debe adjuntar al correo electrónico los siguientes documentos originales y con su traducción al idioma español en caso de encontrarse en otro idioma:

- Archivo con Identificación oficial de la persona física que se registrará o del representante legal de la empresa en caso de ser persona jurídica. (preferiblemente apostillado o consulado).
- Archivo con certificación original de la constitución de la sociedad (razón social) en caso de ser una empresa (preferiblemente apostillado o consulado).
- Archivo con carta firmada por parte de la persona física o representante legal a registrar indicando la veracidad de cualquier información enviada y/o solicitada para efectos del registro y participación en el sistema (preferiblemente apostillado o consulado).

### **Registro proveedores SICOP:**

El Administrador de Sistema revisa en un plazo no mayor a dos días hábiles la solicitud enviada así como la información adjunta.

En caso de ser necesario solicita por la misma vía cualquier información adicional otorgando un plazo máximo de 2 días hábiles para responder. En caso de encontrarse en regla proceden basados en la información indicada en el formulario digital a realizar el registro inicial de esta persona o empresa y los documentos enviados serán archivados para efectos de respaldo y se confirma al proveedor extranjero mediante correo electrónico indicado en el formulario con las instrucciones a seguir para continuar con el proceso de registro.

# <span id="page-4-0"></span>**6. OBTENCION DE CERTIFICADO DIGITAL**

El Proveedor extranjero recibe una vez registrado correo electrónico confirmando el registro inicial satisfactorio en un máximo de 3 días hábiles con la siguiente información y pasos a seguir:

- 1) Número de identificador de la persona física o jurídica para el uso en el sistema, además del número de usuario con el siguiente formato: (N= numeral consecutivo):
	- a) Número de identificador: 900000000N
	- b) Número de usuario……: 800000000N
- 2) Correo electrónico con contraseña para inicio de descarga de certificado digital proporcionado por GlobalSign. Este será enviado en un máximo de una hora posterior al correo de confirmación del registro inicial.
- 3) Manual para instalación del componente de firma digital para permitir la lectura del certificado digital personal en el sistema.
- 4) Instrucciones a seguir al proveedor extranjero de acuerdo a la información proporcionada de la siguiente manera:
	- a) El número de identificador y número de usuario los requiere para realizar su registro como proveedor en el Sistema, numeración que identificará al proveedor extranjero en el sistema.
	- b) Antes de crear el certificado digital y utilizando el manual debe instalar el componente de firma digital, ya que sin esta aplicación su computador no podrá utilizar el certificado digital personal que se le proporcionará.
	- c) La contraseña dada para el inicio de descarga del certificado digital deberá utilizarlo en un correo electrónico que recibirá posteriormente de parte de GlobalSign (no reply@globalsign.com). Deberá ingresar en el link que se le indica en dicho correo de GlobalSign el cuál le solicitará la contraseña dada (Punto 2).
	- d) Dicha página de GlobalSign le solicitará crear la nueva contraseña para el uso del certificado digital personal, y así podrá descargar el certificado digital a su computadora. Se requiere que se guarde en la carpeta creada por la instalación del componente de firma digital *(C:\ Usuarios \ USUARIO \ componenteFirma \ certificados)*. Esta se activará al iniciar sesión en SICOP.

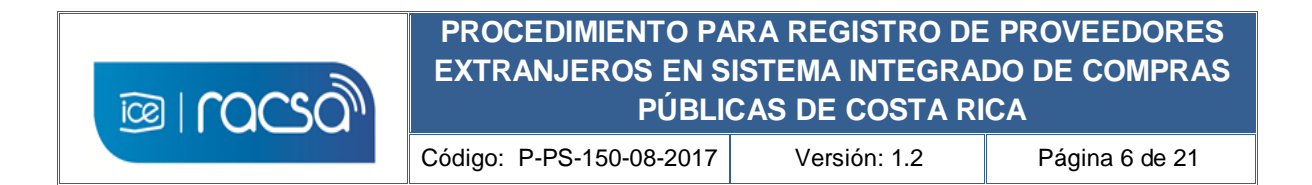

#### <span id="page-5-0"></span>**Instrucciones para descarga de certificado digital**

Las instrucciones indicadas en la sección anterior para la descarga del certificado se describen a continuación:

a) En el correo recibido por parte del GlobalSign se deberá ingresar en el link que se proporciona. En el asunto del correo y en el texto del correo se le indica cual será el número del certificado digital que utilizará. (Order ID).

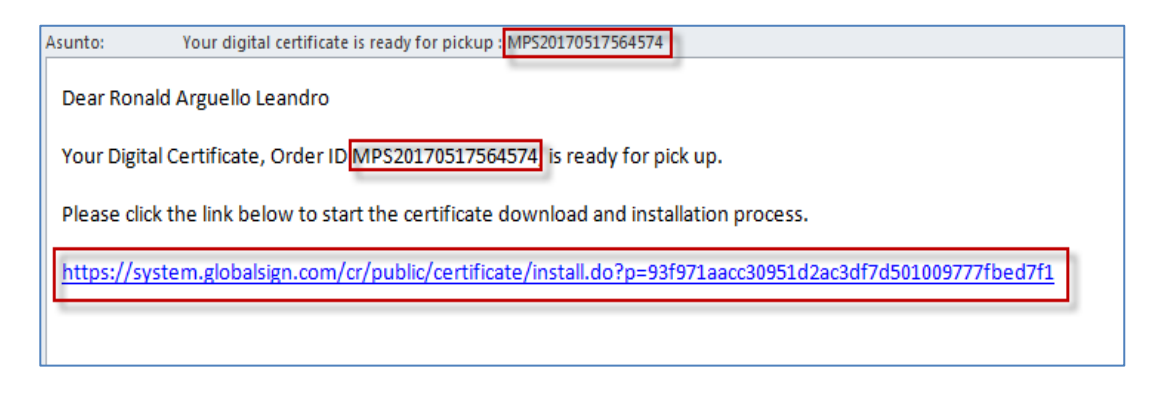

b) En la página de GlobalSign se le solicitará ingresar la contraseña aleatoria de inicio de descarga que se le proporcionó en el correo de confirmación de registro por parte del Administrador del Sistema. Oprimir "Siguiente".

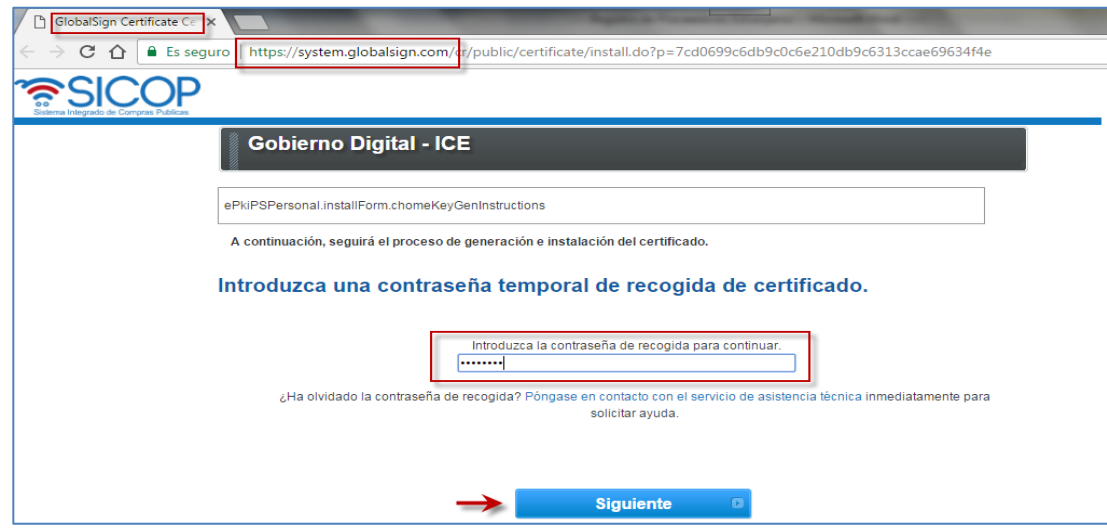

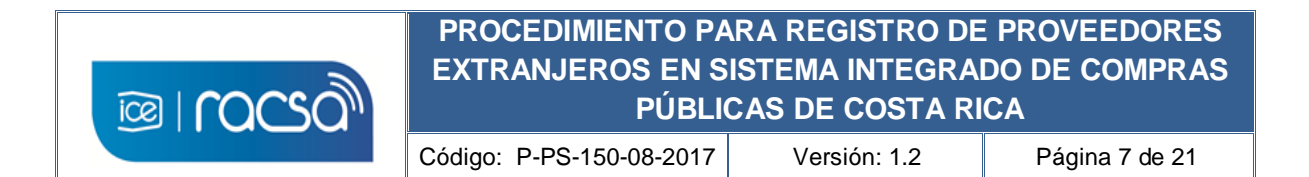

c) Al incluir la contraseña se le solicitará crear una nueva contraseña personal para el uso del certificado digital para el Sistema la cuál debe de tener un mínimo de 12 caracteres y según las condiciones estipuladas en esa página de GlobalSign. Deberá seleccionar la caja en blanco indicando que se está de acuerdo con el suscriptor del certificado y luego oprimir "Siguiente".

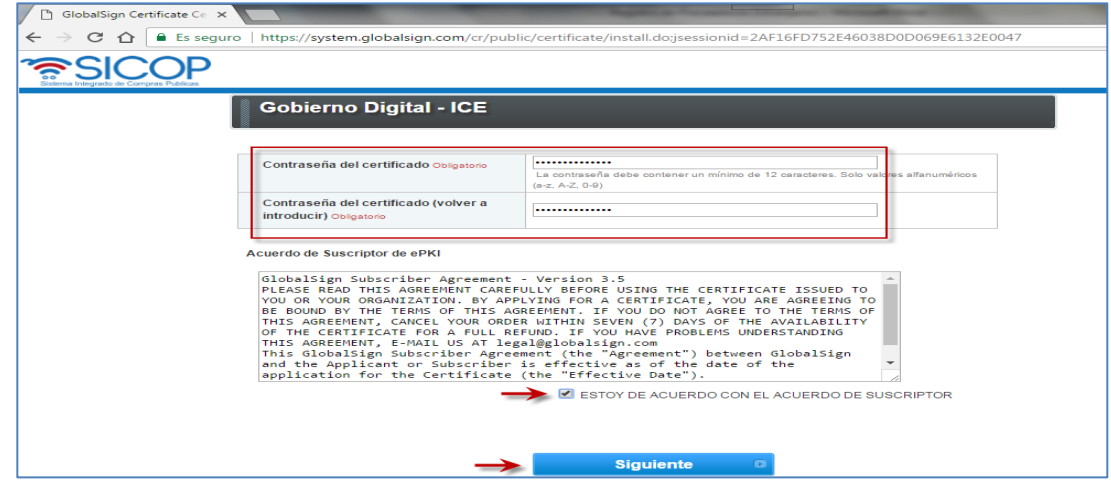

d) Una vez creada la contraseña podrá guardar el certificado digital en su computador. Esto se realiza oprimiendo el botón "Descargar mi certificado".

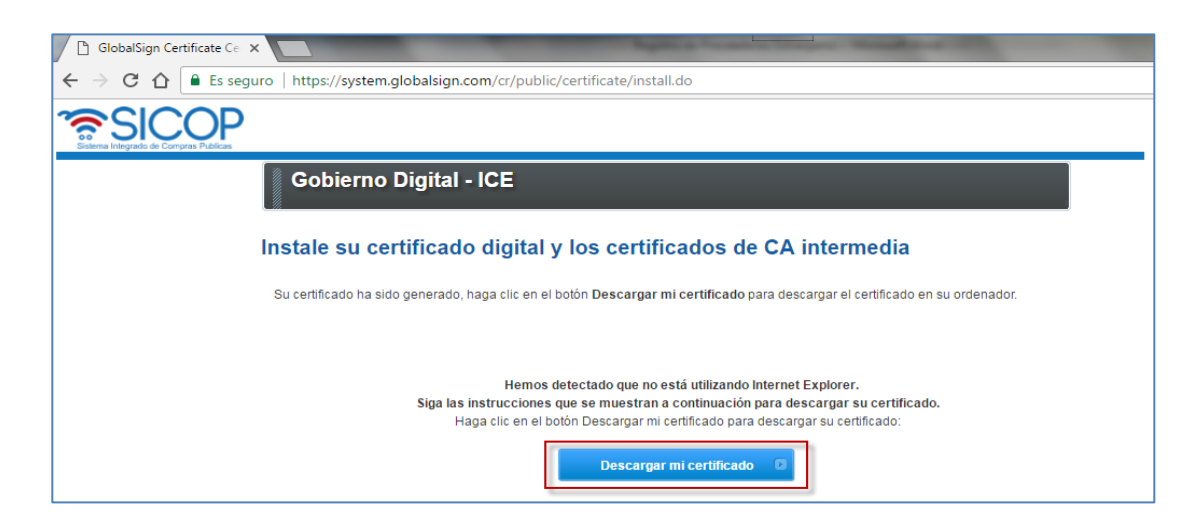

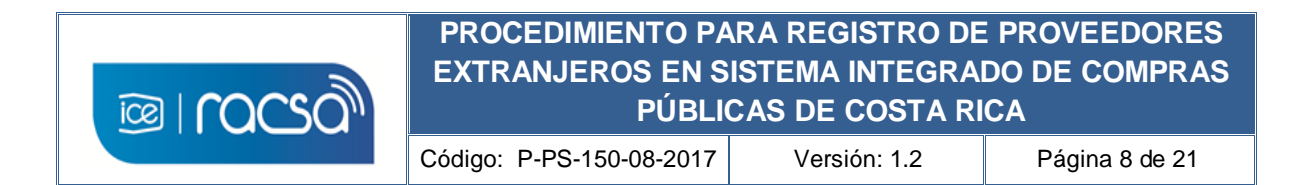

e) De acuerdo al navegador le mostrará el archivo que se descargó en alguna ubicación de su computador. Al momento de tratar de iniciar sesión en el Sistema Integrado de Compras Públicas, deberá buscar dicho certificado descargado y guardarlo en la carpeta mencionada anteriormente **C:\ Usuarios \ USUARIO \ componenteFirma \ certificados**. Esta se crea debido al propio componente de firma digital cuando fue instalado.

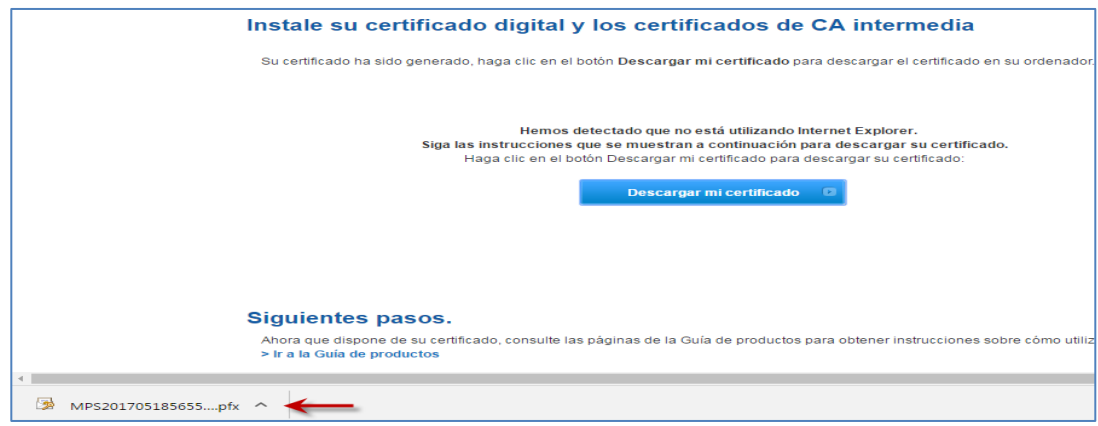

f) Desde esta carpeta será donde el sistema buscará los certificados digitales disponibles para el usuario. Si el certificado digital no se encuentra en esta carpeta colocada no podrá iniciar sesión.

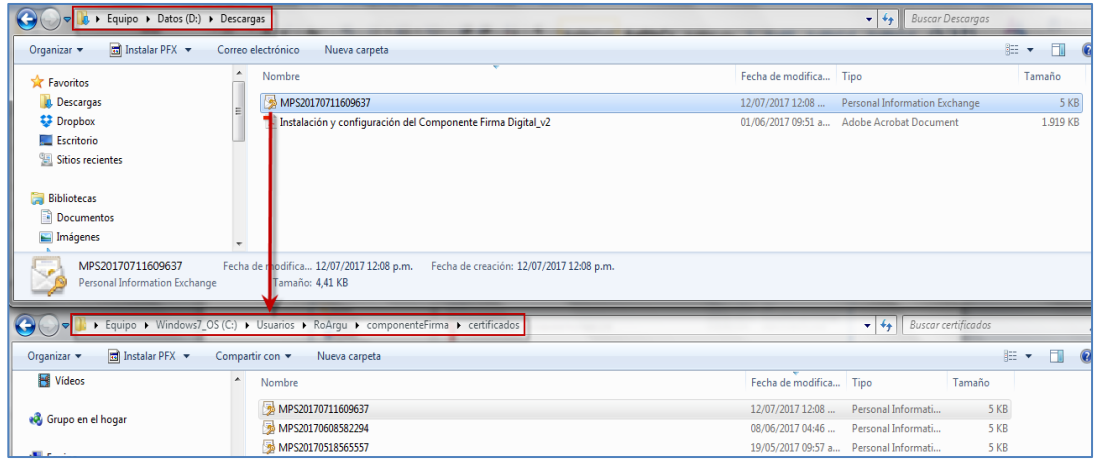

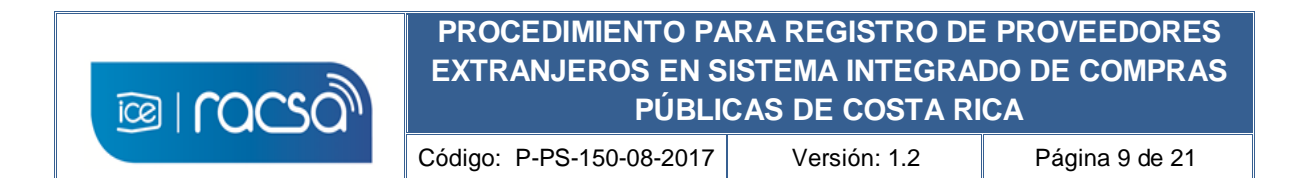

#### <span id="page-8-0"></span>**7. CREACIÓN DE EMPRESA EN REGISTRO DE PROVEEDORES**

Desde la página del sistema de compras [\(www.sicop.go.cr\)](http://www.sicop.go.cr/) deberá ingresar a crear su usuario utilizando el número de identificador y número de usuario dado en la confirmación de del registro para crear la empresa proveedora ya sea física o jurídica y posteriormente relacionar un usuario a dicho identificador.

1) Ingresar en el acceso "Registro de Usuarios" para iniciar la creación del usuario en el sistema.

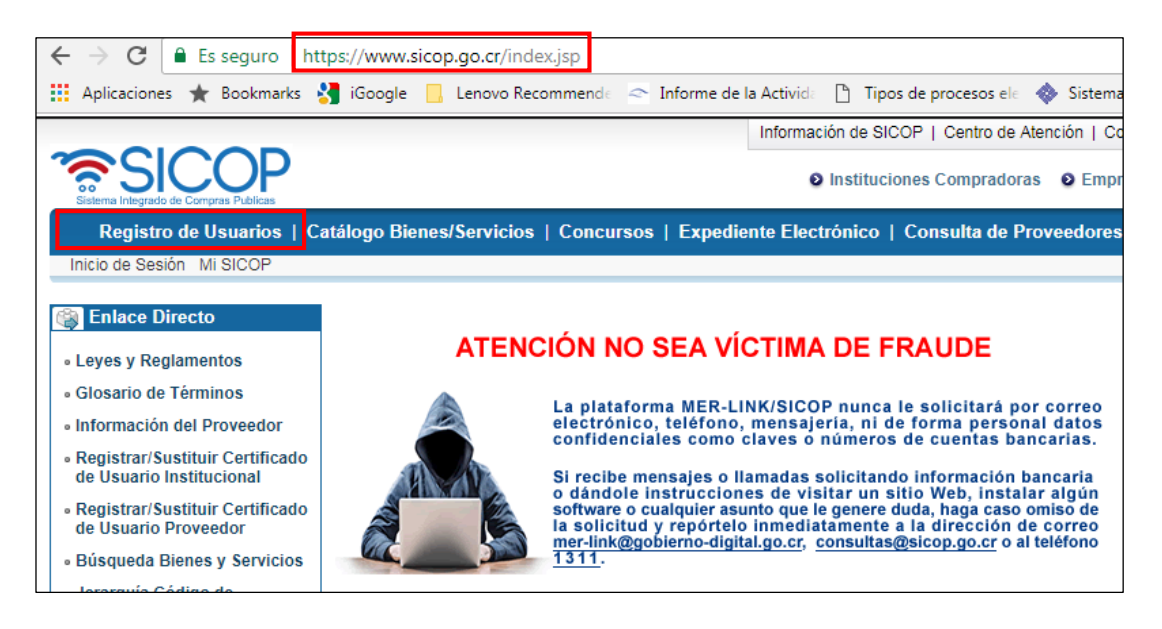

2) Selecciona el tipo de usuario oprimiendo sobre la imagen en el título "Usuario de Proveedor".

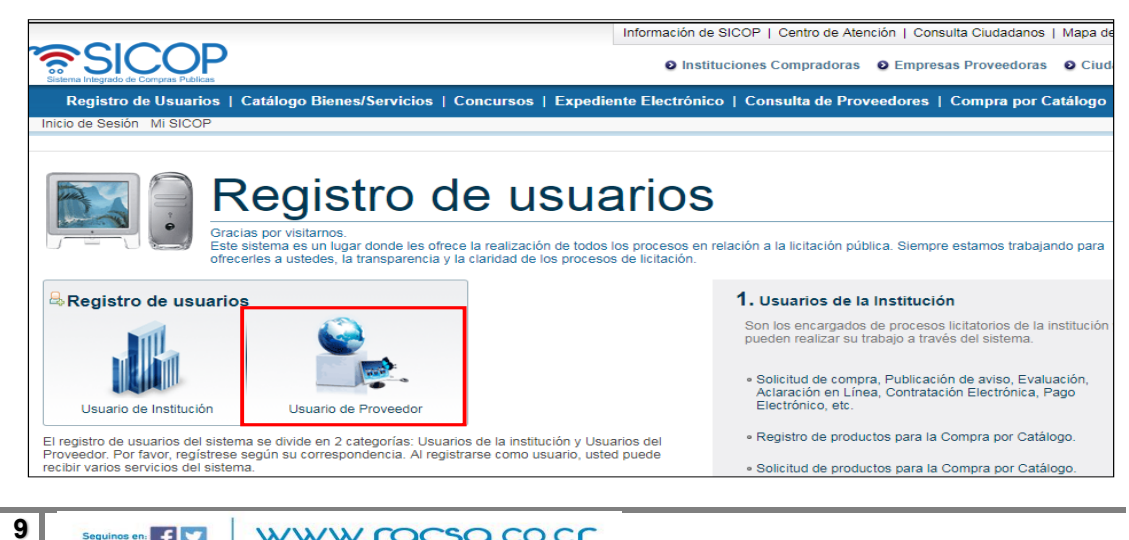

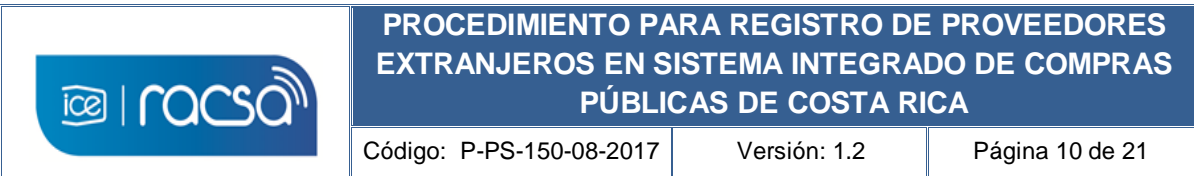

3) En la pantalla "Solicitud Registro Proveedor" seleccionar la opción de registro como persona jurídica extranjera, esto inclusive si es persona física extranjera.

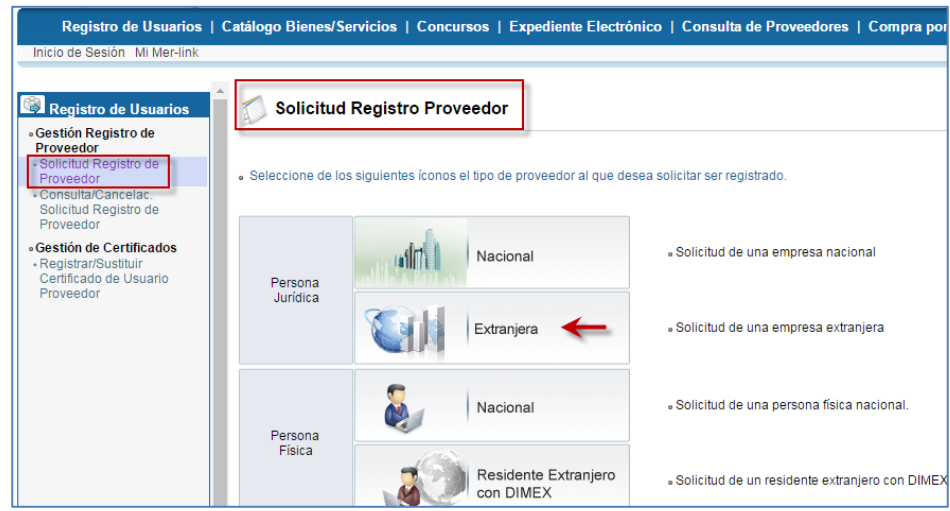

4) Seguidamente se solicitará ingresar en el campo "No. Registro SER" el número de identificador que se otorgó anteriormente (900000000N), y oprimir el botón "Validar" para revisar que ya existe este registro por la administración del sistema.

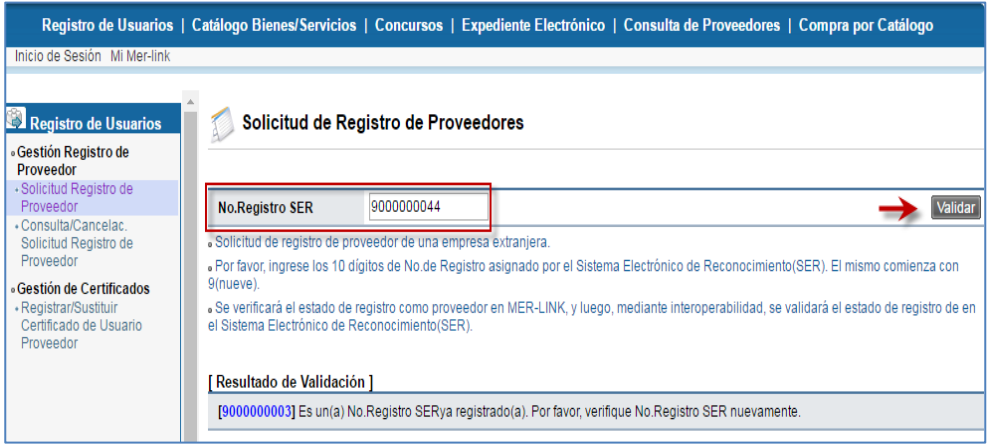

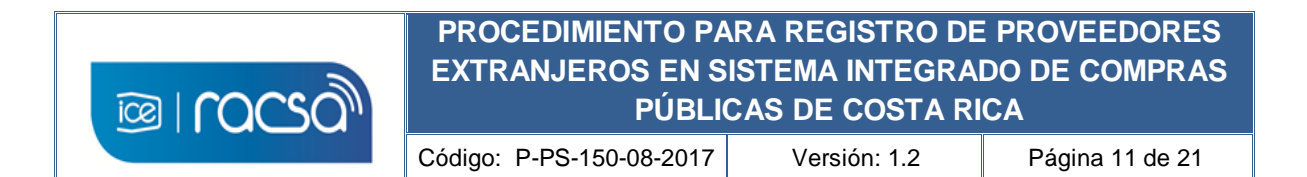

5) Si la validación es correcta se mostrará un campo "Cédula de identidad". Aquí se debe seleccionar el tipo de cédula de identidad que utilizará para el sistema de compras en este caso "ID Certificado Extranjero". En el campo en blanco a la derecha incluir el número de usuario dado anteriormente que se compone de 10 dígitos (800000000N) y oprimir el botón "Actualizar".

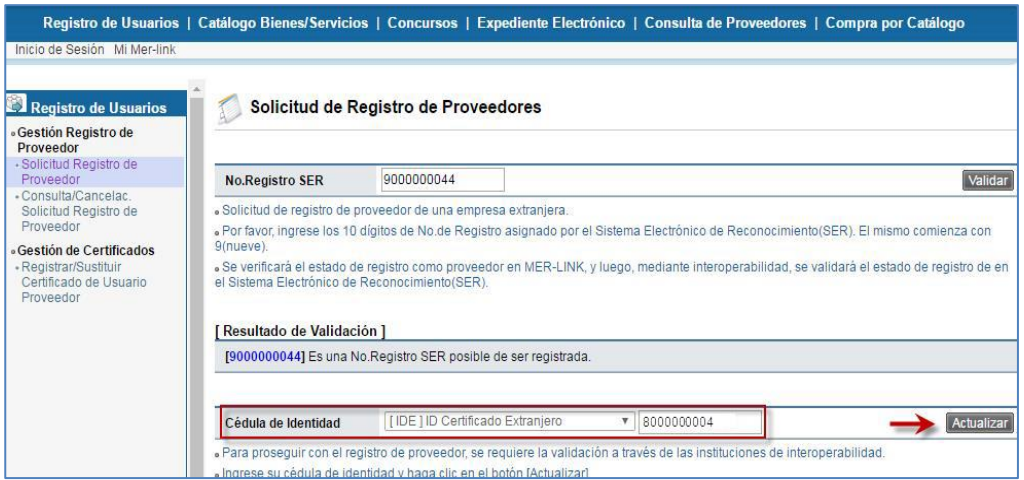

6) En este punto el sistema solicitará utilizar el certificado digital personal descargado en la carpeta "C:\componente\certificados", el cual para utilizarlo se deberá elegir la opción "Archivo".

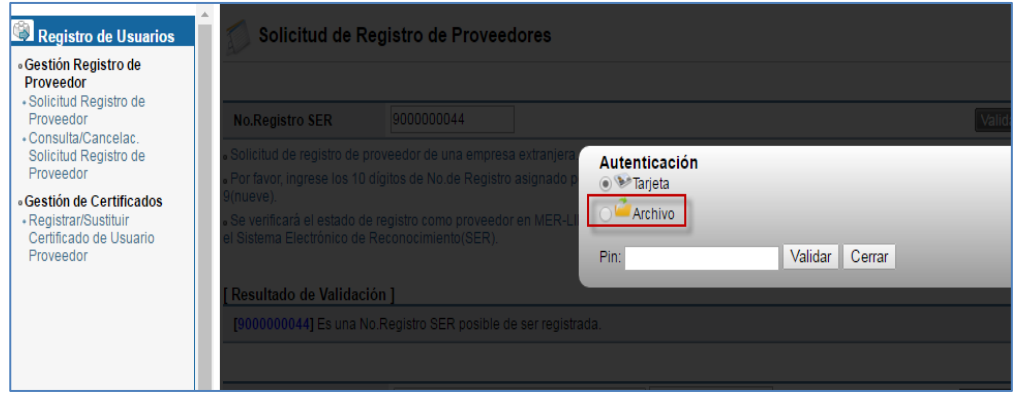

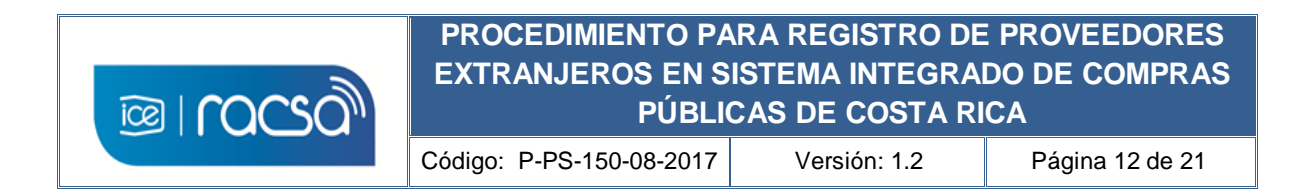

7) Al elegir la opción de certificado "Archivo" este mostrará el certificado descargado por el proveedor y ubicado en dicha carpeta. Deberá elegirlo e ingresar la contraseña personal en el campo "Pin". Oprimir "Validar" para autenticar dicha información.

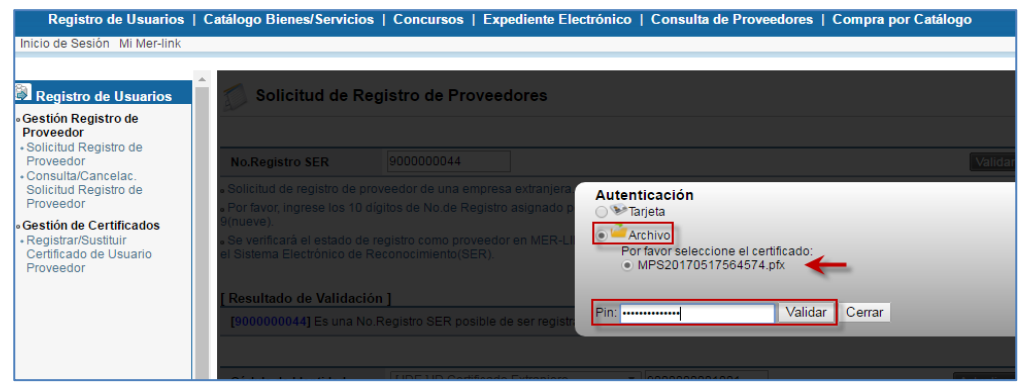

8) El sistema valida el certificado con el número de usuario y muestra el mensaje de confirmación. Oprimir "Confirmar" para continuar.

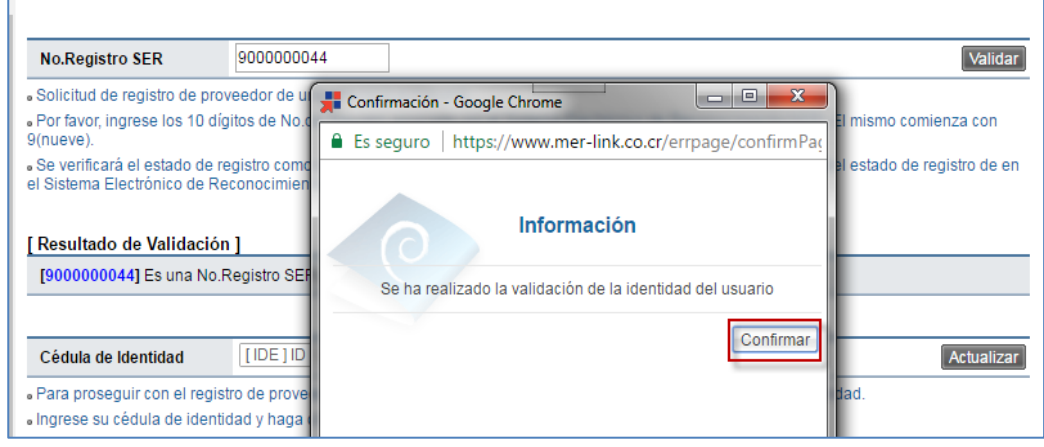

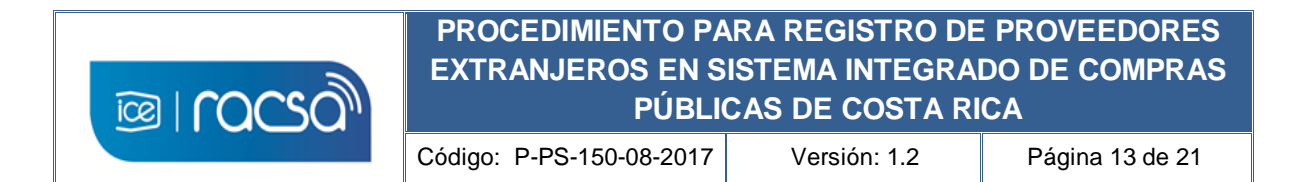

9) De esta manera el sistema mostrará el formulario electrónico que se deberá completar con la información básica del proveedor extranjero como desee que se muestre en un nivel público en el sistema de compras.

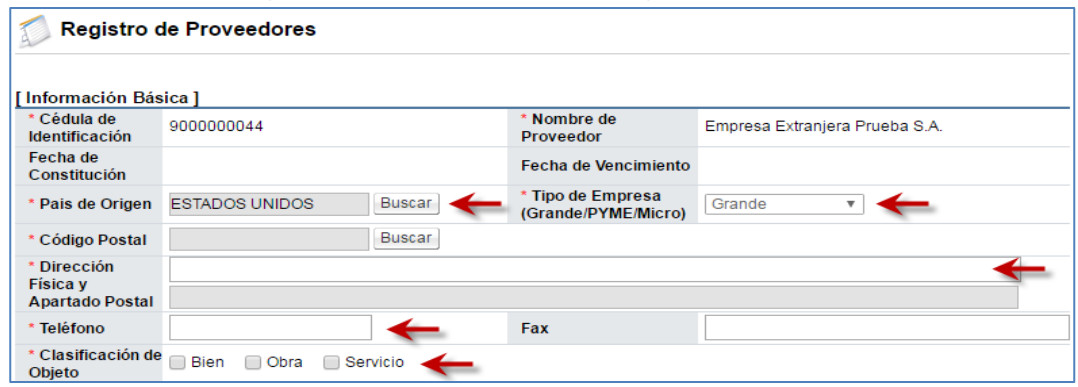

- 10) Solo se deberá completar los campos con asterisco en rojo (\*) como información mínima obligatoria. Por la situación de proveedor extranjero los siguientes campos puede completarlos de la siguiente forma:
	- a. Posee centro de servicios?. Elegir "No" ya que no se espera que tenga ninguna operación en Costa Rica.
	- b. Cuenta cliente SINPE. Puede completar el campos con ceros (0) ya que solo aplica para cuentas nacionales. A menos que cuente con alguna cuenta cliente de Costa Rica relacionada a una cuenta de un banco de su país podrá incluirla.
	- c. Sección [Información de Planta] No es de carácter obligatorio y se podrá omitir. Si se quiere incluir el nombre, teléfono y la dirección de alguna ubicación internacional se podrá realizar completando dichos campos y oprimiendo el botón "Agregar".

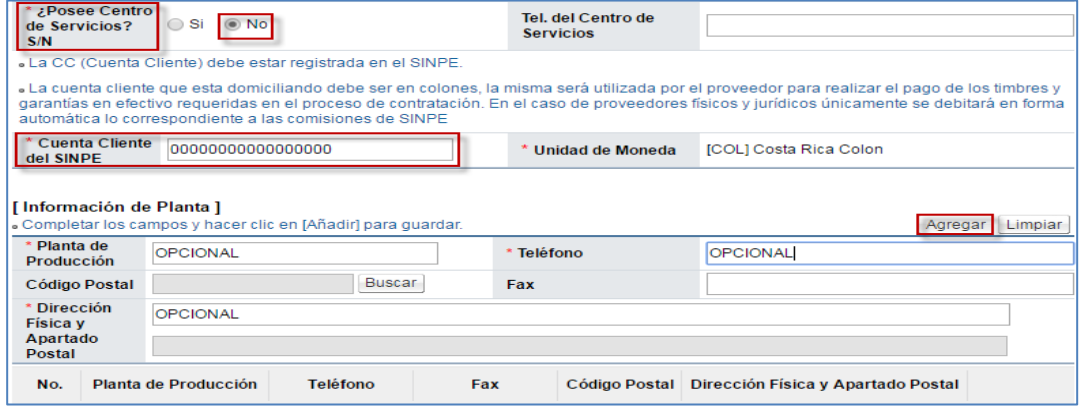

WWW.racsa.co.cr

**13**

Seguinos en: <del>[</del> | <mark>v</mark>

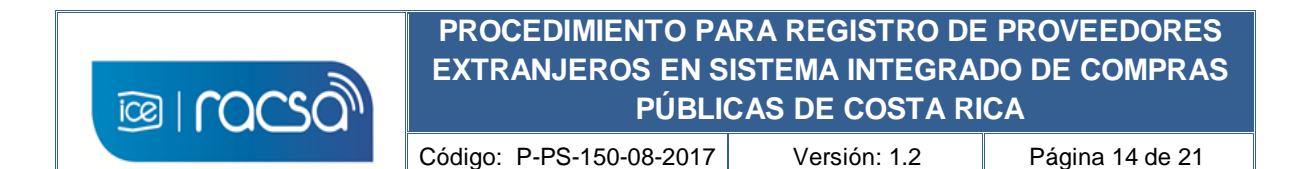

11) El proveedor continúa completando el formulario de acuerdo a la naturaleza del negocio del proveedor extranjero. Por ejemplo en las secciones [Información del Bien/Servicio] deberá buscar al menos un código de lo que comercia basado en la clasificación de Naciones Unidas (UNSPSC, V11 a V17) y en la sección [Información del Tipo de Negocio] la opción que se asemeje o igual a su actividad de negocio. En ambas secciones se debe de buscar y luego oprimir "Agregar".

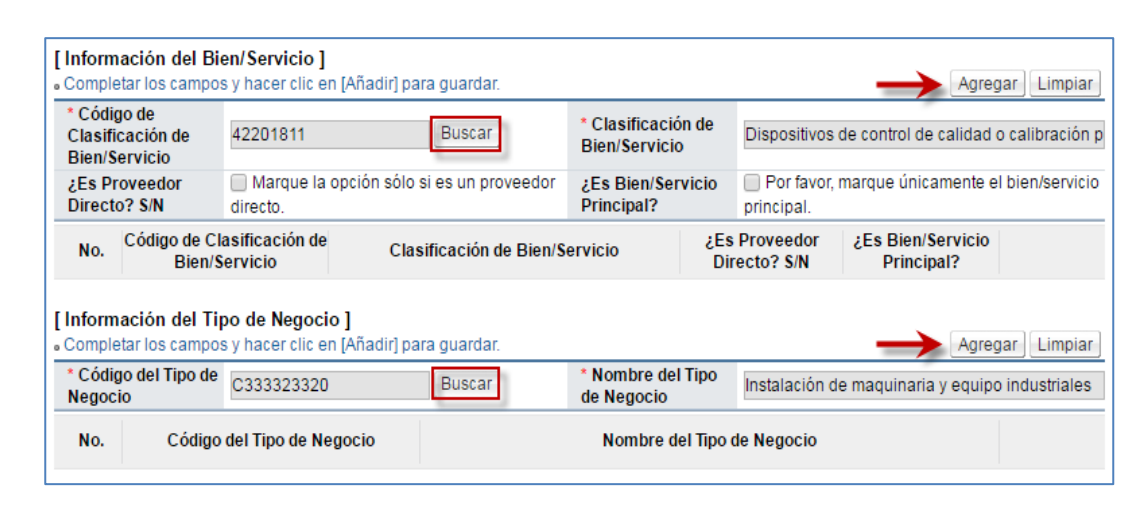

12) Al finalizar de completar el formulario deberá aceptar las declaraciones juradas en las cajas de selección, sin embargo para efectos del registro del proveedor extranjero estas no tendrán ninguna implicación ya que cualquier validación se realizará por la institución contratante en el momento de revisar la oferta. En el campo "Cedula de Identidad" debe utilizar el certificado digital personal para firmar el documento eligiendo el tipo de cédula de identidad "ID Certificado Extranjero" e ingresando el número de usuario en el campo respectivo. Oprima el botón "Guardar".

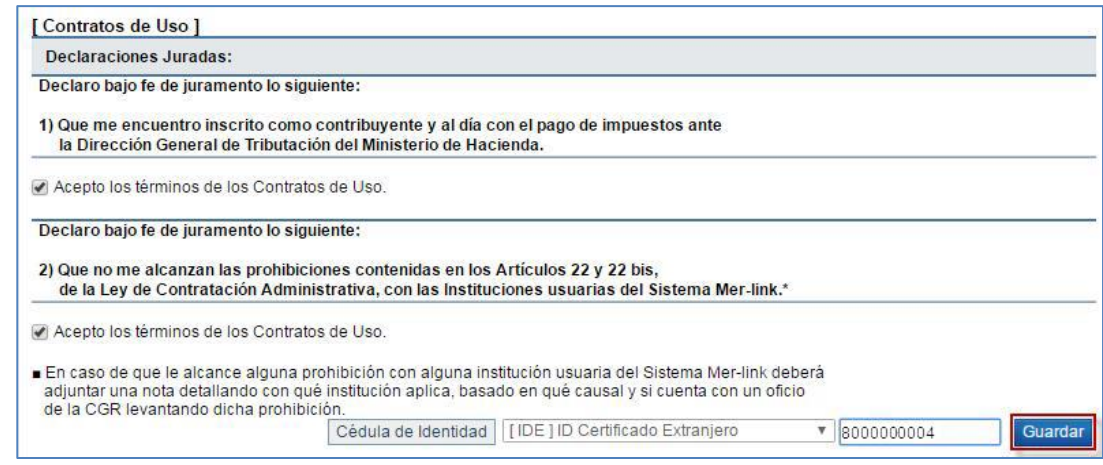

WWW.racsa.co.cr

#### **14**

Seguinos en: <del>[ ]</del>

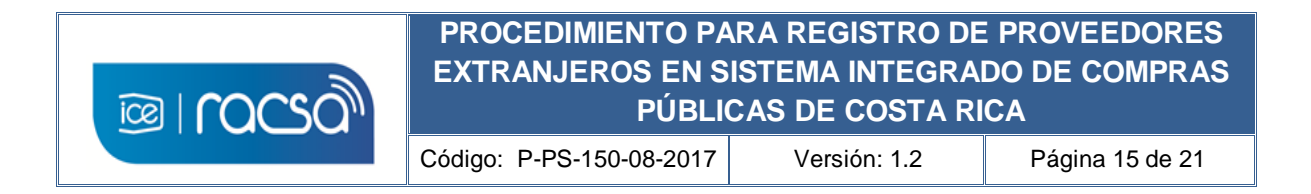

13) Debe aceptar el mensaje de confirmación y posteriormente, incluir la contraseña personal del certificado digital del proveedor extranjero.

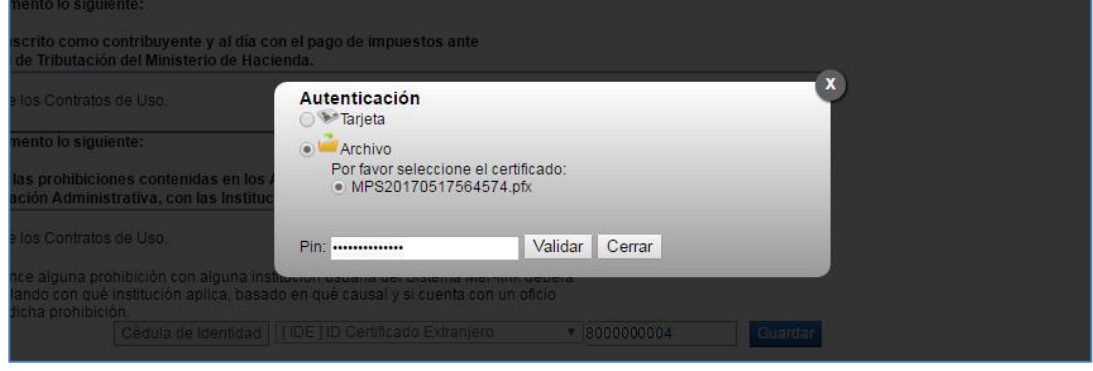

14) Una vez finalizado el registro del formulario de la empresa física o jurídica, el sistema mostrará el siguiente mensaje el cuál vuelve a mencionar el inconveniente con la cuenta cliente lo cual se puede hacer caso omiso y solamente continuar como se indica registrando el certificado del usuario bajo esta empresa y ya podrá iniciar sesión de forma regular para utilizar el sistema.

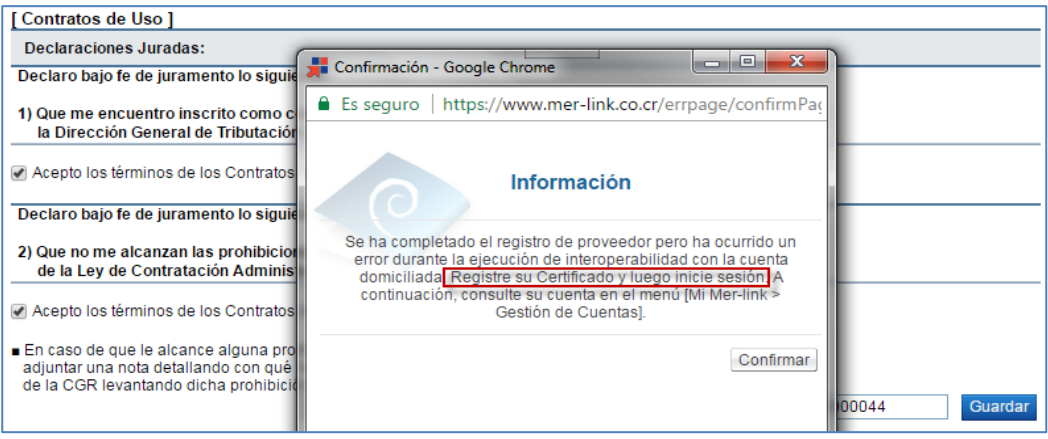

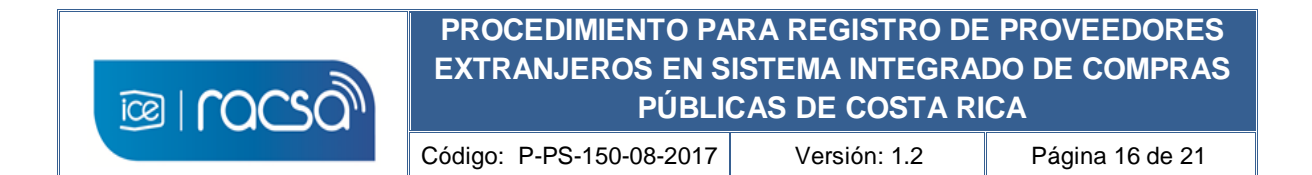

#### <span id="page-15-0"></span>**8. CREACION DE USUARIO BAJO EMPRESA REGISTRADA**

Al finalizar la creación y registro de la empresa física o jurídica en el sistema de Integrado de Compras Públicas en el capítulo anterior, el sistema le devolverá al menú de "Registro de Usuarios" donde se inició con dicho trámite. Sin embargo, ahora se le ubica en el acceso "Registrar/Sustituir Certificado de Usuario Proveedor" donde podrá asociar un usuario a la empresa física o jurídica previamente registrada. Para realizar esto debe elegir al tipo de empresa que se desea asociar como usuario, ya sea "Persona Jurídica Extranjera" o "Persona Física Extranjera", y seguir los siguientes pasos:

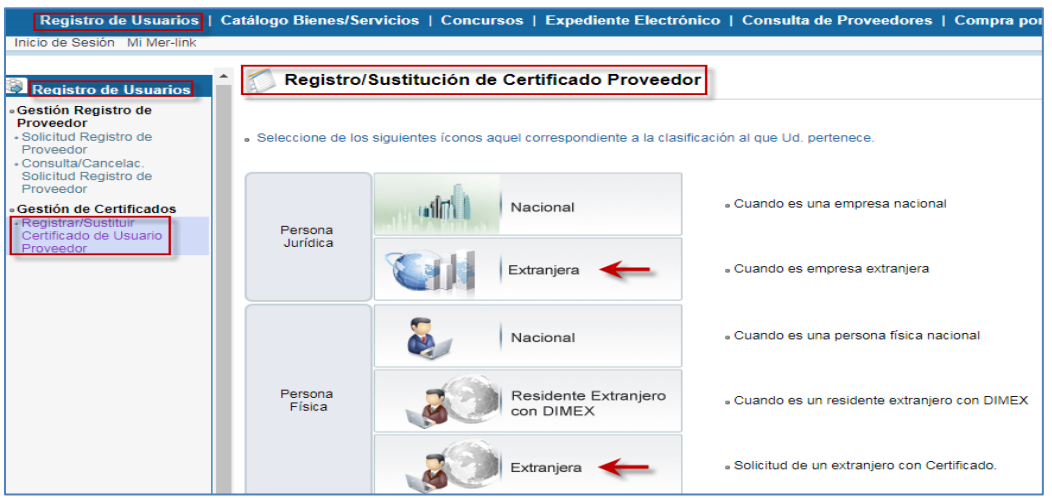

1) Incluir el número identificador de la empresa jurídica o física previamente registrada (900000000N) y oprimir el botón "Consultar".

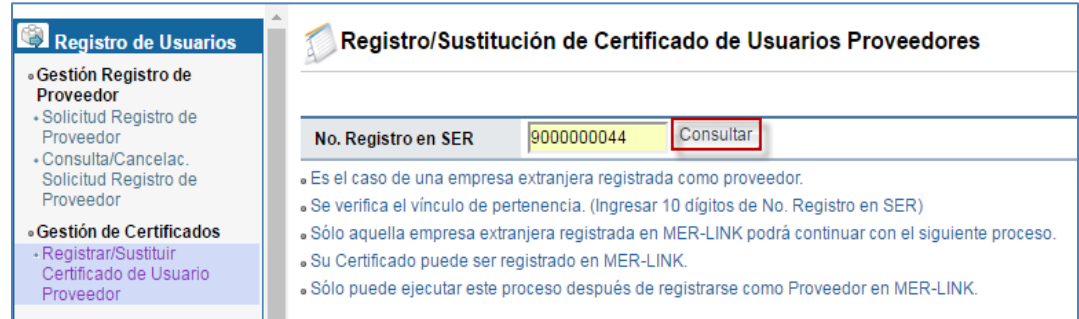

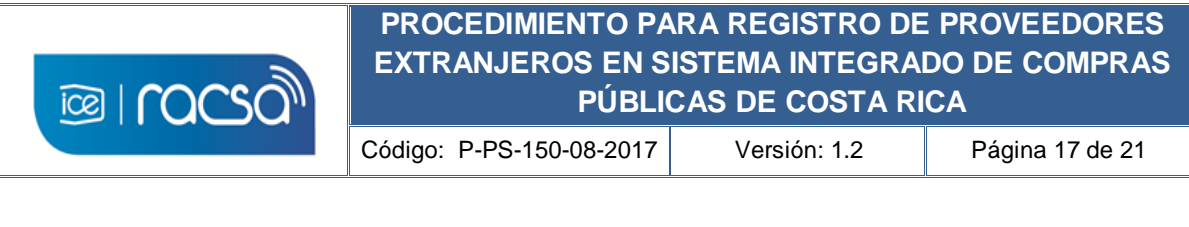

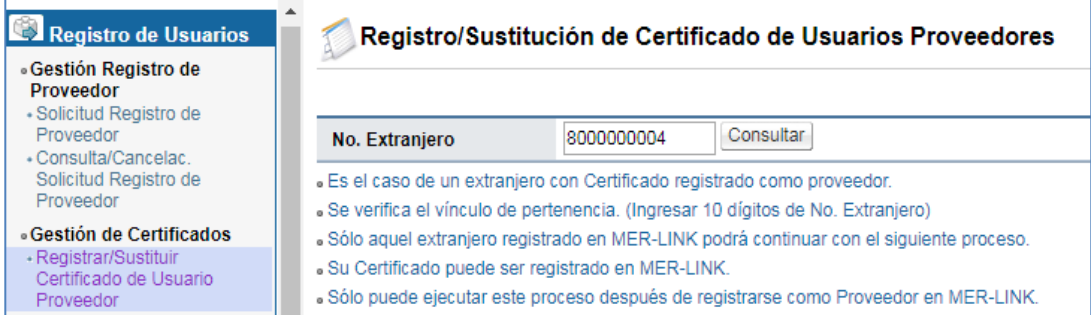

2) Esto le mostrará un corto formulario de registro del usuario bajo una empresa física o jurídica de proveedor extranjero. Deberá completar la información laboral de contacto del usuario como el departamento o área, teléfono, email. El campo celular lo podrá completar con ceros (0) en caso de que no requiera mostrarlo o no tenga el suficiente espacio (8 caracteres). Finalmente oprimir "Guardar".

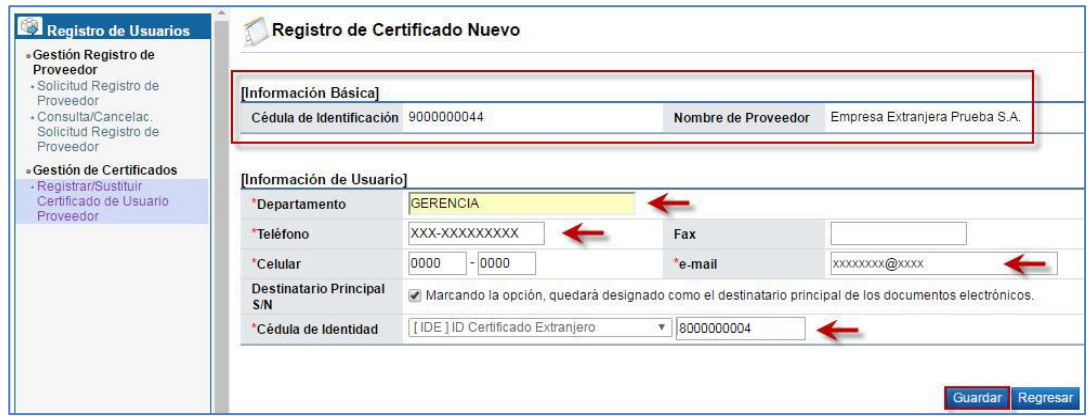

3) Debe aceptar el mensaje de confirmación que le muestra el sistema y proceder con el proceso de firma con el certificado digital descargado.

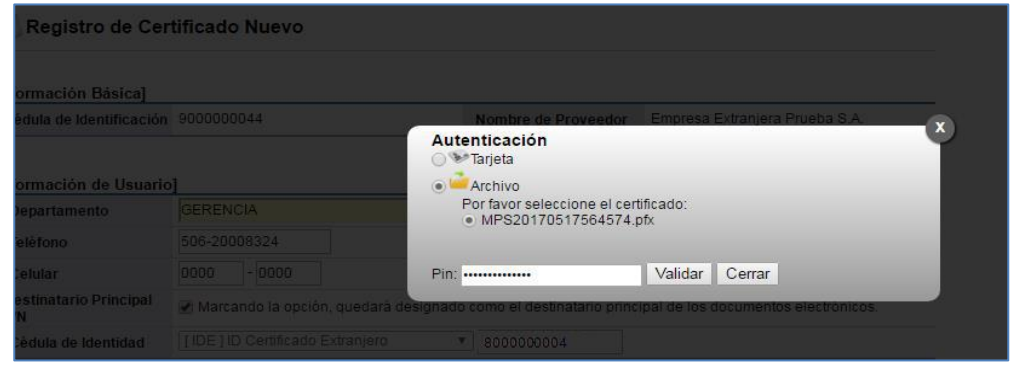

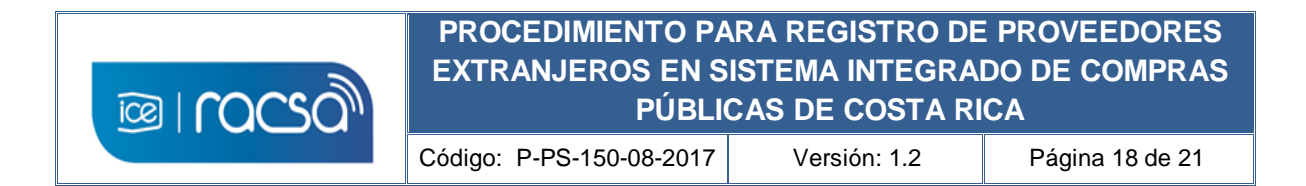

4) Al realizar la firma se mostrará el mensaje de confirmación indicando que el certificado del usuario ya fue creado bajo una empresa física o jurídica y de esta manera ya podrá iniciar sesión y utilizar el sistema.

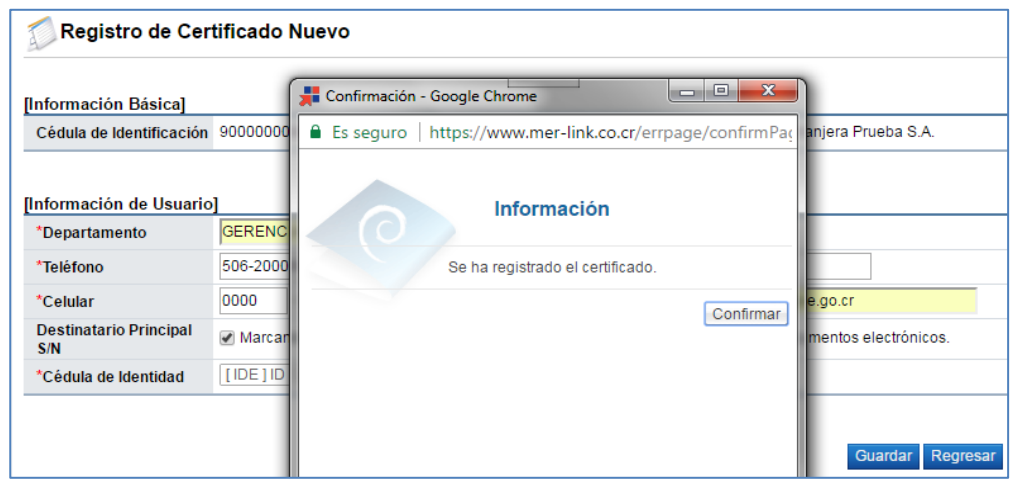

5) Al confirmar el mensaje mostrado se visualiza el resultado del registro del usuario con su certificado digital lo cual finaliza el proceso de registro.

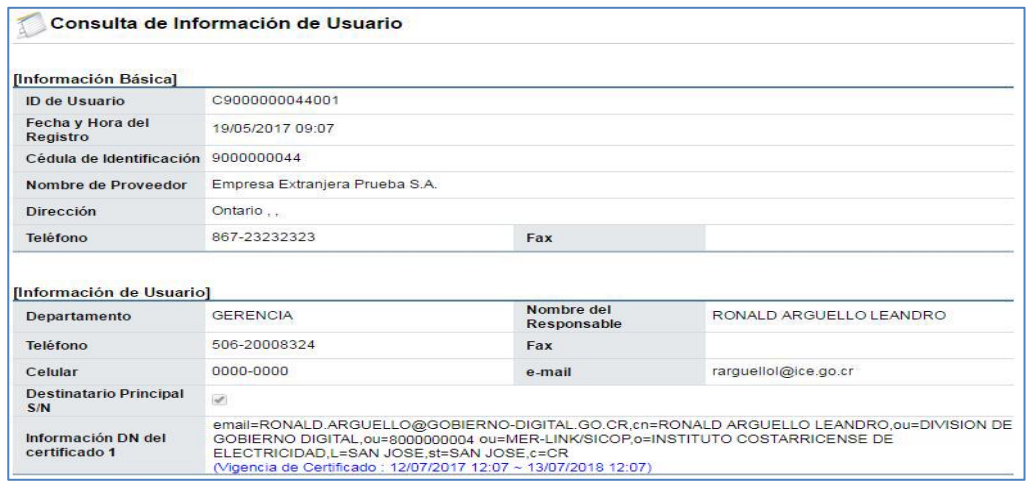

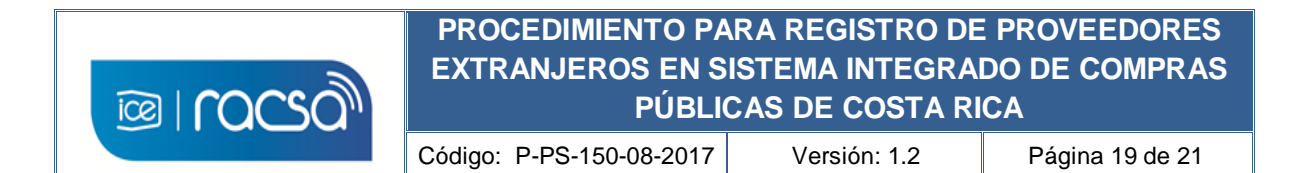

6) De esta manera ya podrá ingresar al sistema con el usuario y empresa registrados en el Sistema Integrado de Compras Públicas de Costa Rica. Para otras funciones y usos del sistema puede ingresar a los accesos desde la pantalla principal "Procedimientos para usuarios" donde se encuentran los manuales de uso y/o "Capacitación Virtual" donde podrá accesar los cursos virtuales para entender ciertas funcionalidades en forma interactiva.

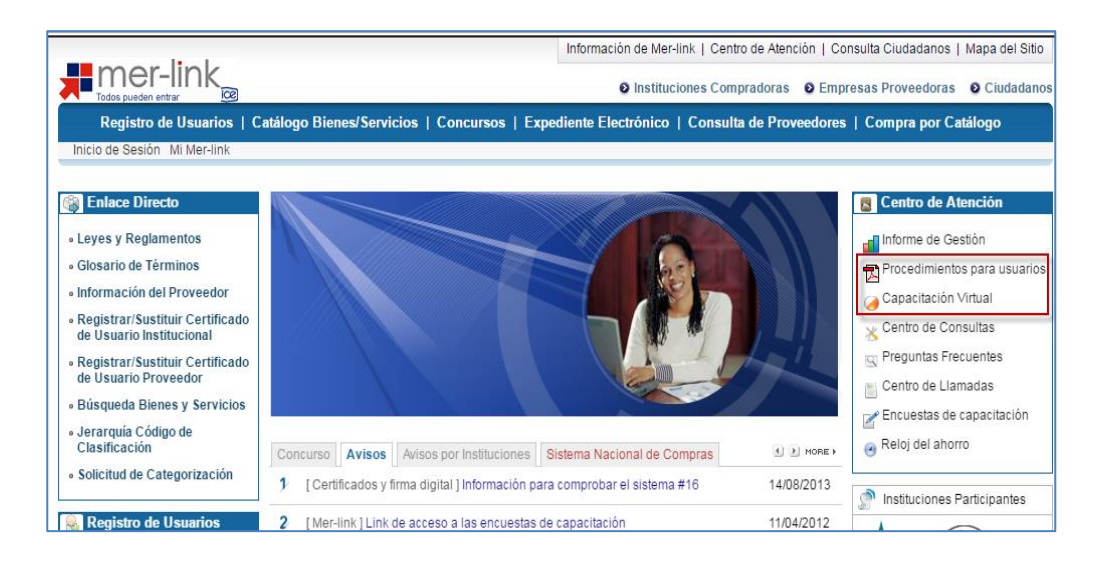

**Nota:** También ponemos a disposición el correo electrónico [consultas@sicop.go.cr](mailto:consultas@sicop.go.cr) para cualquier consulta relacionada con este registro o relacionados.

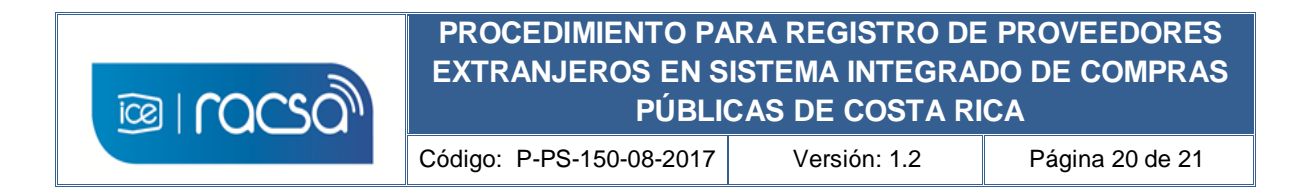

#### <span id="page-19-0"></span>**9. ANEXOS**

#### <span id="page-19-1"></span>**Anexo 1**

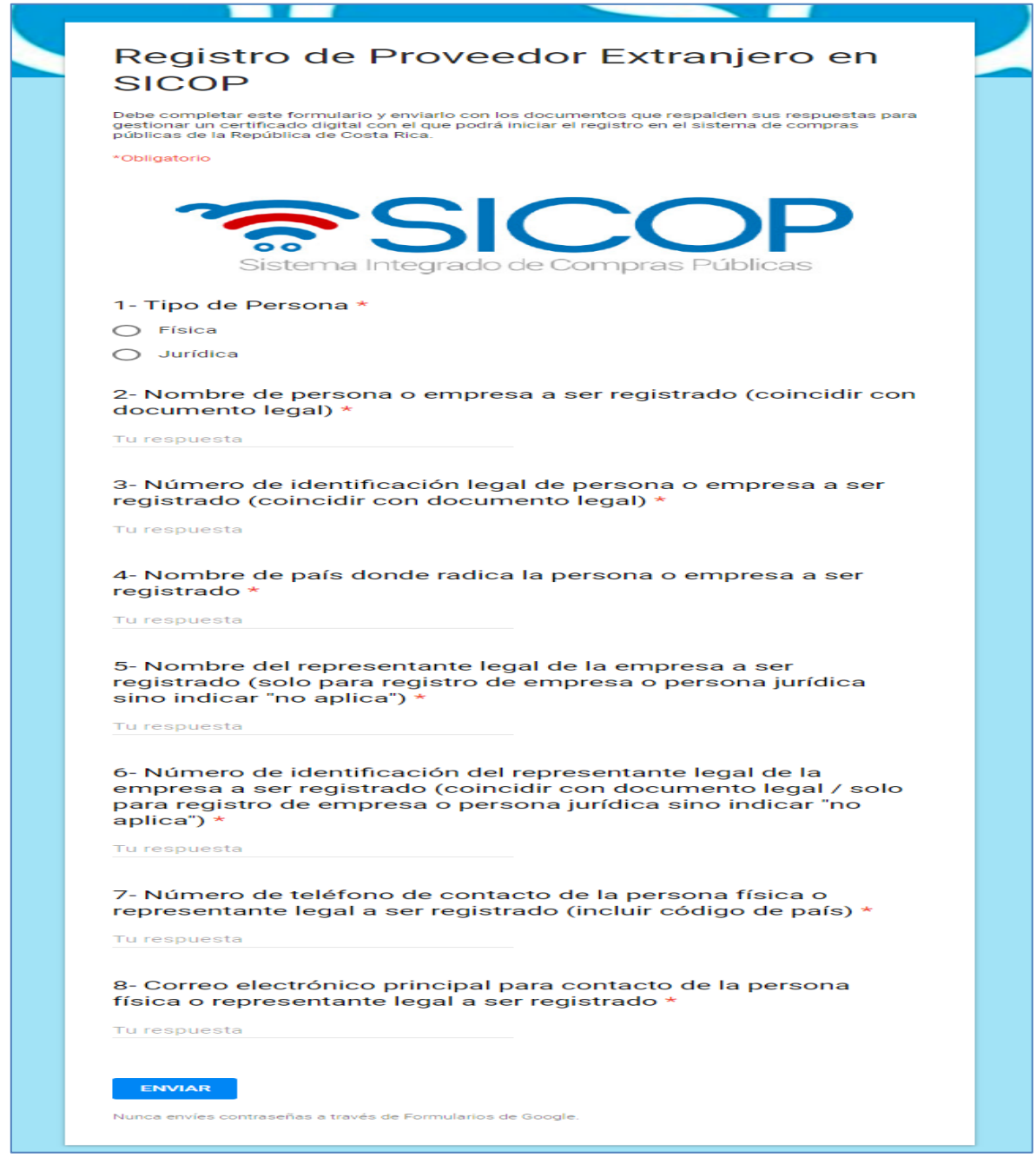

#### <span id="page-19-2"></span>Formulario Google para envío de información del proveedor extranjero

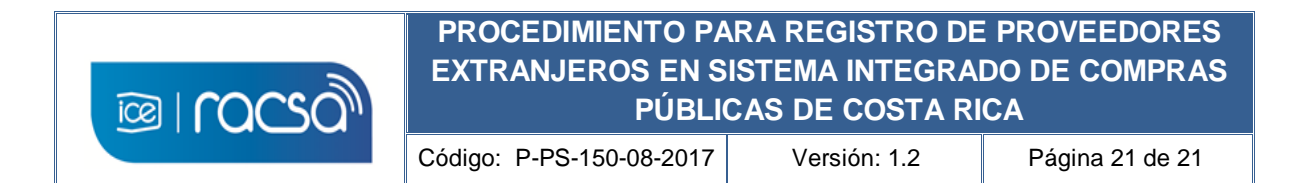

# <span id="page-20-0"></span>**10. REVISIÓN Y EVALUACIÓN**

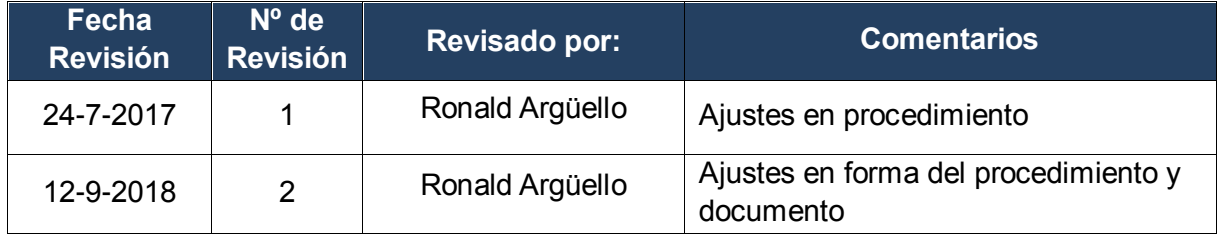